**ANC-100e and ANC-120e Ethernet and USB to DH+ Converter**

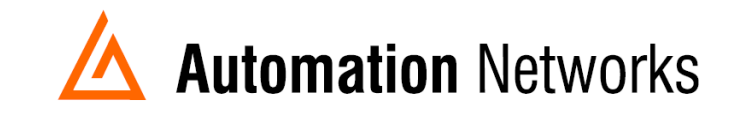

## **Ignition SCADA to SLC5/04 on Data Highway Plus network**

**This document provides information to configure Ignition HMI software running in a computer connected via Ethernet Network with an ANC-100e or USB using a ANC-120e to communicate with a SLC5/04 on a Data Highway Plus network.**

**Ignition software from Inductive Automation ® is a powerful industrial software platform built for SCADA, MES and IIoT applications.**

**Visi[t https://inductiveautomation.com f](https://inductiveautomation.com/)or more information about Ignition software**

**Ignition by Inductive Automation is a trademark of Inductive Automation, LLC.**

Note: Before proceeding, make sure

- ✓ ANC-120e Driver is installed **(Only if using ANC-120e)**
- ✓ Network Adapter is correctly configured to access ANC-120e or ANC-100e
- ✓ ANC-120e is connected to the computer and DH+ network or ANC-100e is connected to the same Ethernet network or directly to your computer, and to the DH<sub>+</sub> network.

For this example: **ANC-100e** IP address = **192.168.0.230**   $SLC5/04$  DH<sub>+</sub> node = 03 **Ignition Version 7.9.3**

1. Open the "**Ignition Gateway Control Utility"** and click on "**Go to webpage**"

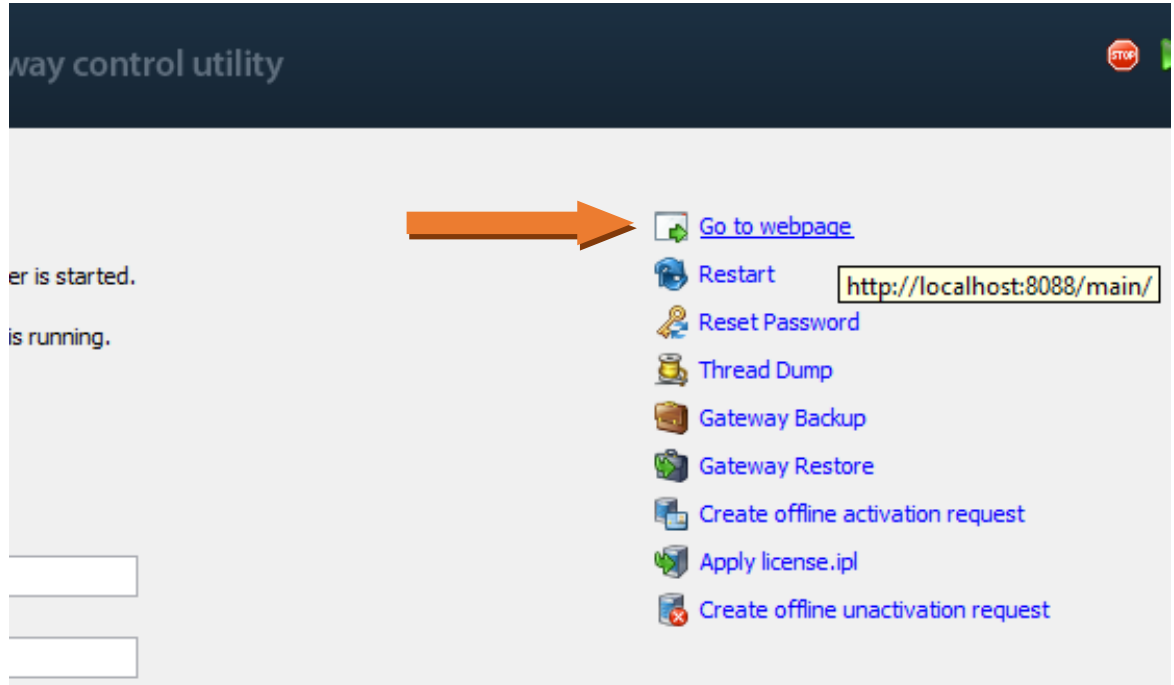

2. Login to the configuration setting and go to the "**OPC-UA SERVER**" section on the left area of the screen and click on **"Devices"**

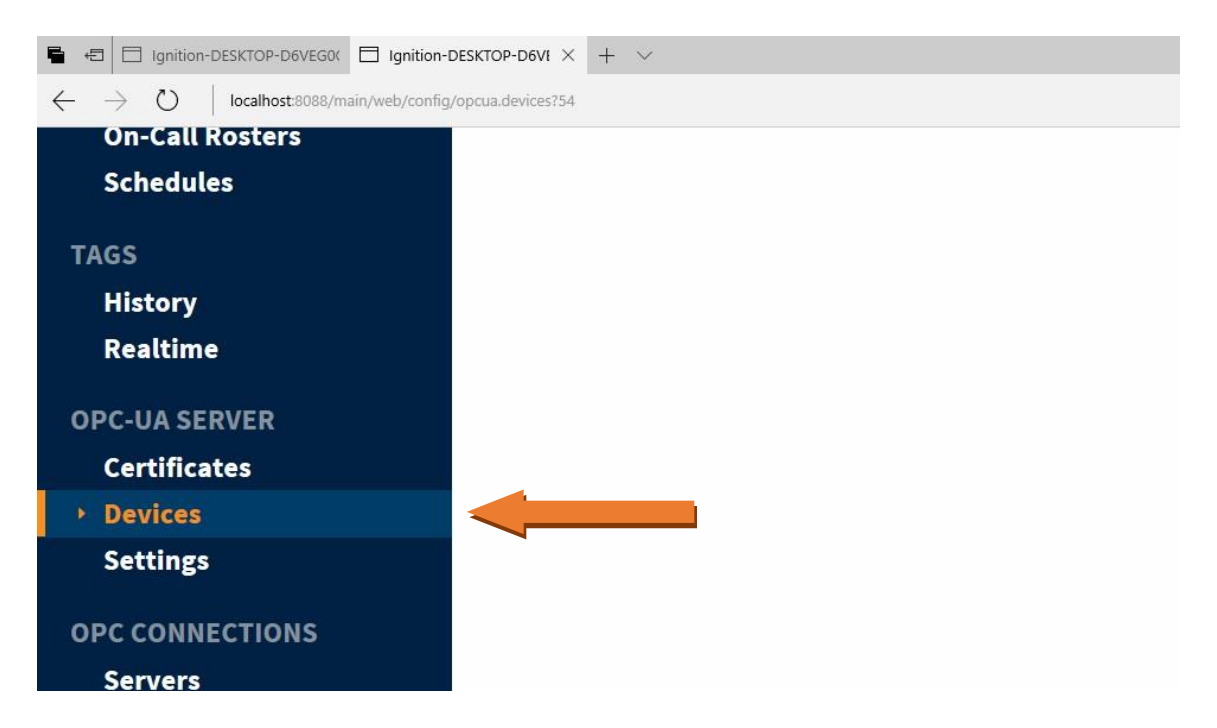

3. Click on the blue arrow on **"Create New Device…"**

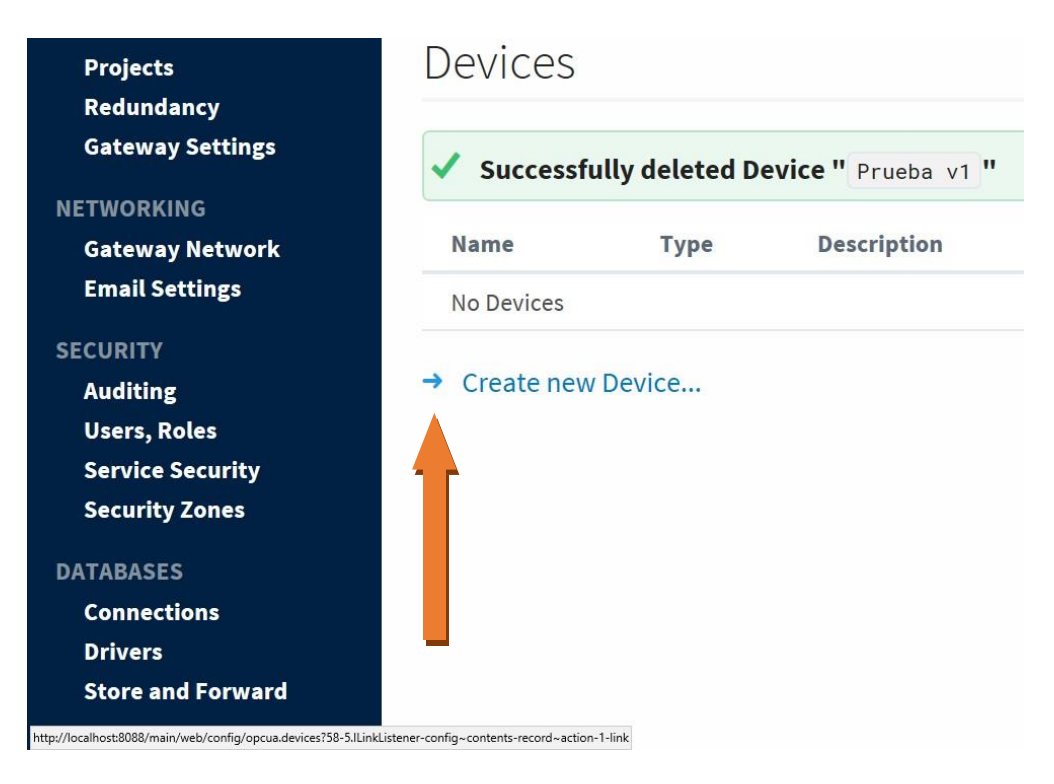

4. On the **"Add Device Step 1: Choose Type"** screen, select "Allen-Bradley SLC" or **"Allen-Bradley PLC5", depending on your case**, and click Next. In our case, we are selecting "Allen-Bradley SLC"

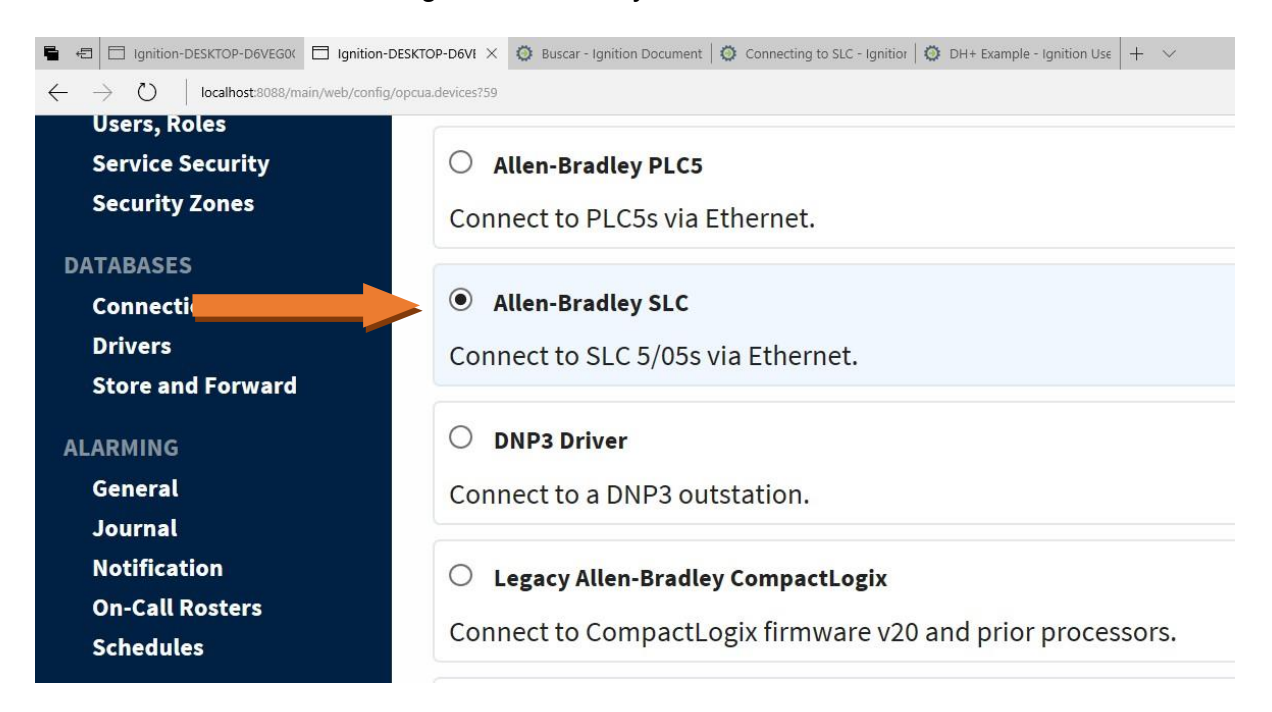

5. On the New Device page, leave all the default values and type in the following fields: **"Name"**: SLC (or the name you would like the device to have)

**"Hostname"**: type the IP address of the ANC-100e (default is 192.168.0.230) **"Connection Path"**: 1,1,2,NN Where NN is the node address of the target DH+ device

(03 for our example, so the resulting connection path is: 1,1,2,3

6. Click "**Create New Device**"

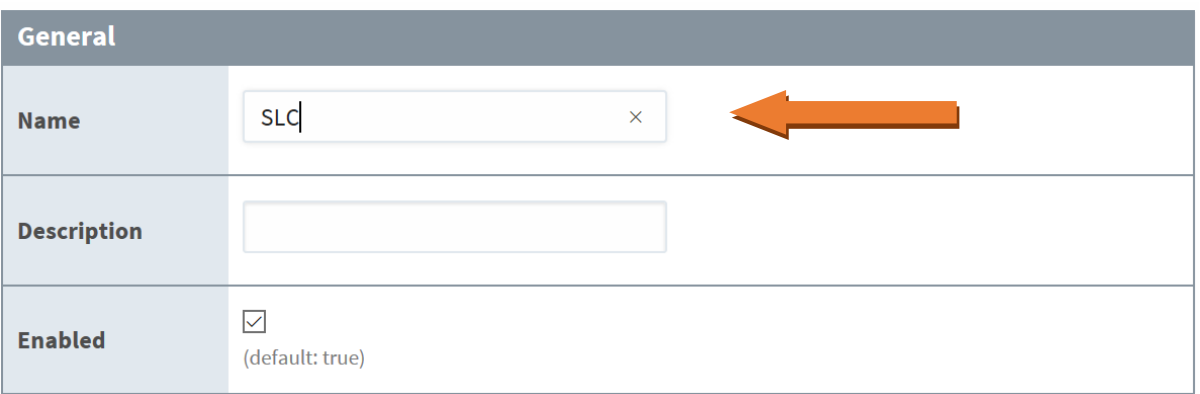

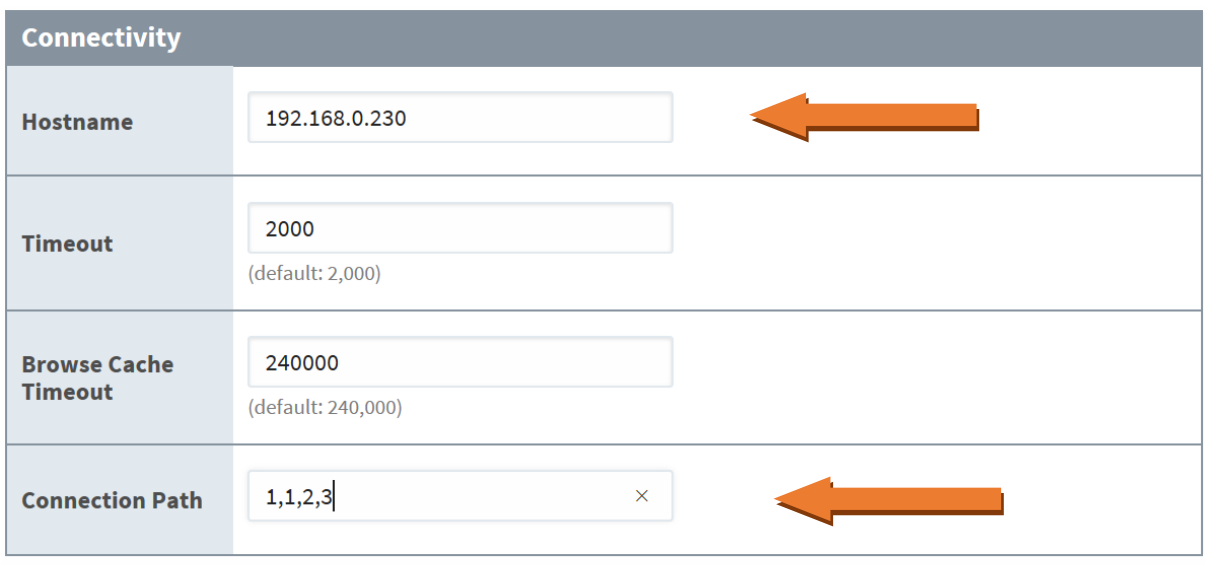

 $\Box$  Show advanced properties

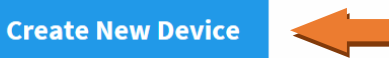

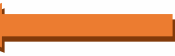

7. The **"Devices"** page is displayed showing the SLC device is added to Ignition. The Status will show as "**Disconnected**" for a brief period of time and then **Connected**

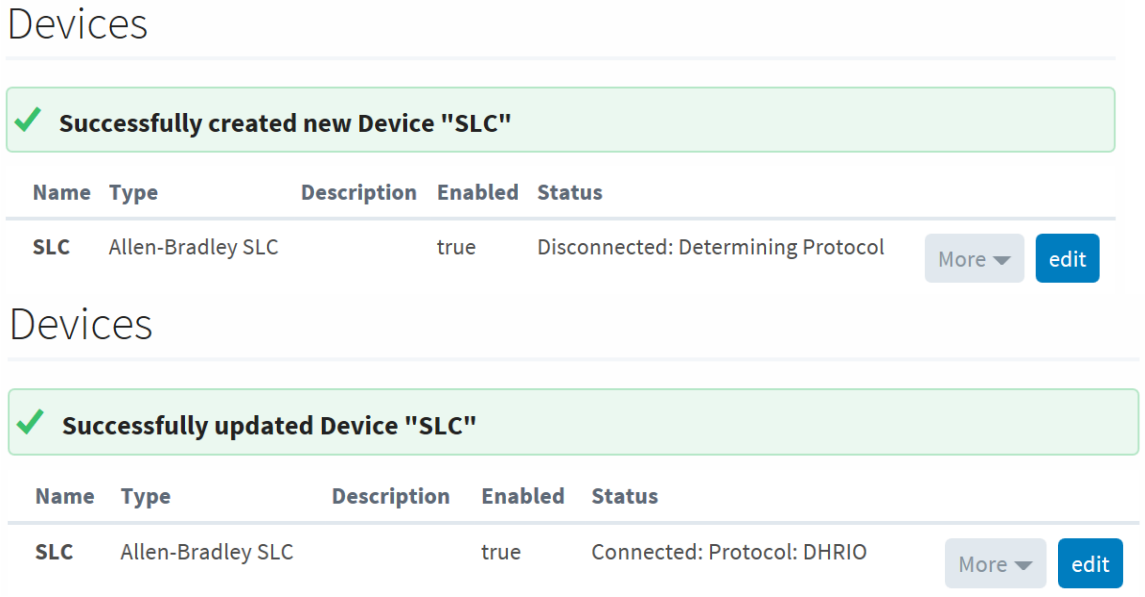

8. To test the connection, go to **"OPC Connections"** -> **"Quick Client"**

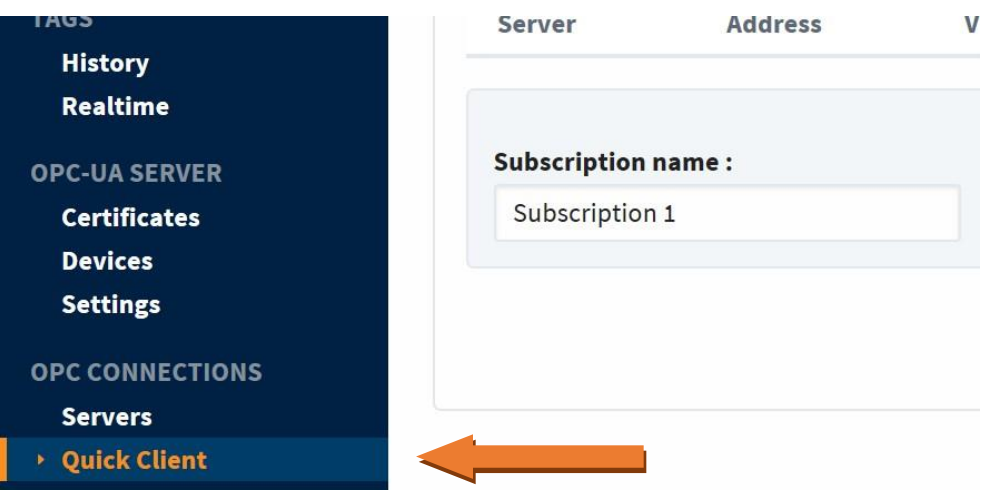

9. In the "**OPC Quick Client**" screen, browse the "Devices" folder to find your device. You can expand it to see all the filenames and tags

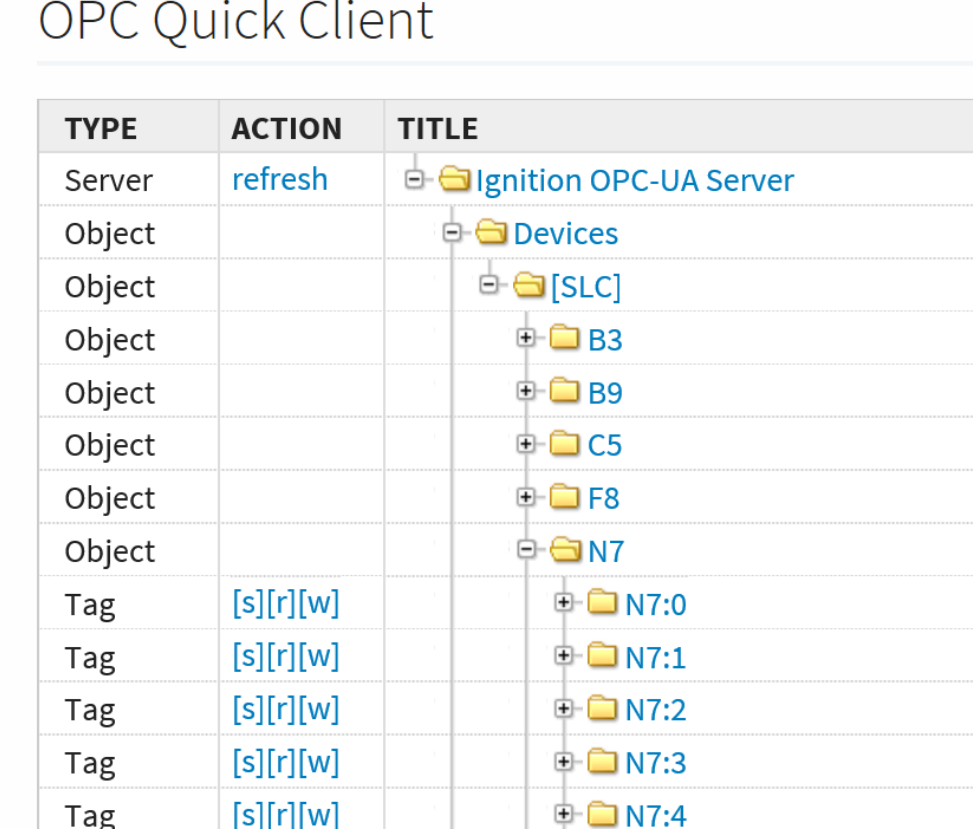

- 10. To read a tag, use the "**[r]**" option to its left
- 11.If you can read the tags in your DH+ device, then you have successfully configured your ANC-100e or ANC-120e and Ignition software to communicate with a SLC5/04 on Data Highway Plus.